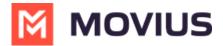

## Edit ringtone and notification preferences - iOS

Last Modified on 11/13/2023 6:38 pm EST

Read on to learn how to change the notification/ring sounds on your MultiLine in your settings.

## **Overview**

You can set separate notification sounds for receiving calls and texts on MultiLine when using Data mode.

## Before you start

• If you're using Minutes mode, MultiLine will use the notification and ring sounds that are set in your Phone Settings.

## Edit ringtone and notification preferences

You can change the notification/ring sounds on your MultiLine in your settings.

- 1. Tap the **menu icon**: in the bottom right (iOS).
- 2. Tap Settings then tap Sounds.
  - 1. To change the ring for Data calls, click **Ringtone (for Data calls)** and select a ringtone.
    - Select **Silent** to silence your Ringtone.
  - 2. To change the message notification click **Message Notification**, and select a notification sound.
  - 3. To change the voicemail notification, click **Voicemail Notification** and select a notification sound.
  - 4. To add a vibration alert for calls and messages, tap to turn on the toggle. Tap again to remove vibration alert.

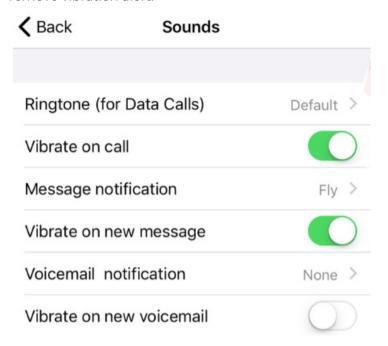

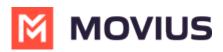